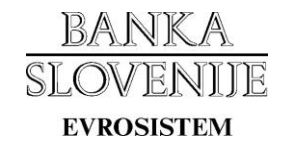

# **NAVODILA ZA IZMENJAVO DATOTEK OZ. POROČIL Z BANKO SLOVENIJE Z UPORABO SPLETNIH STRANI**

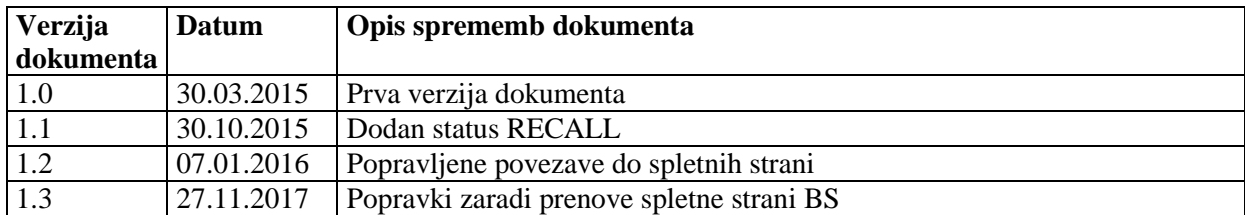

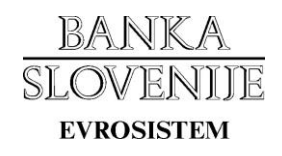

# **Kazalo**

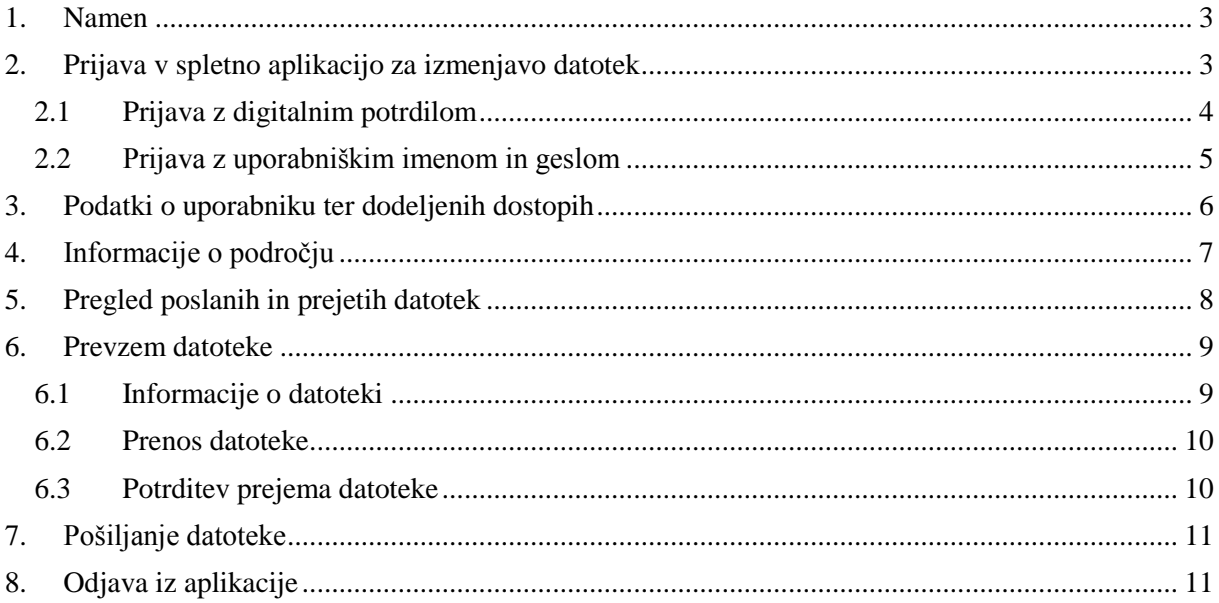

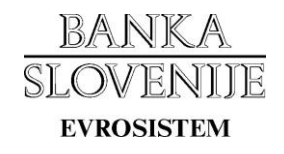

### <span id="page-2-0"></span>**1. Namen**

Navodila opisujejo način uporabe spletne aplikacije za izmenjavo datotek med poslovnimi subjekti ter Banko Slovenije. Aplikacija je namenjena ročni izmenjavi v naprej pripravljenih datotek prek spletnih strani.

# <span id="page-2-1"></span>**2. Prijava v spletno aplikacijo za izmenjavo datotek**

Spletne strani za izmenjavo datotek so objavljene na naslovih:

- testno okolje:<https://data-test.bsi.si/test/izmenjavadatotek>
- produkcijsko okolje:<https://data.bsi.si/prod/izmenjavadatotek>

Za uporabo aplikacije morate imeti na računalniku ali pametni kartici nameščeno digitalno potrdilo, ki ste ga prej prijavili prek elektronskega obrazca za prijavo ali preklic digitalnega potrdila, ki se nahaja na strani: [https://www.bsi.si/porocanje/pogoji-za-elektronsko](https://www.bsi.si/porocanje/pogoji-za-elektronsko-poslovanje-z-banko-slovenije/izmenjava-digitalnih-potrdil)[poslovanje-z-banko-slovenije/izmenjava-digitalnih-potrdil.](https://www.bsi.si/porocanje/pogoji-za-elektronsko-poslovanje-z-banko-slovenije/izmenjava-digitalnih-potrdil) Identificirajte se s prijavljenim digitalnim potrdilom, ki ga izberite iz ponujenega seznama, ter kliknite gumb "V redu" oz. "OK".

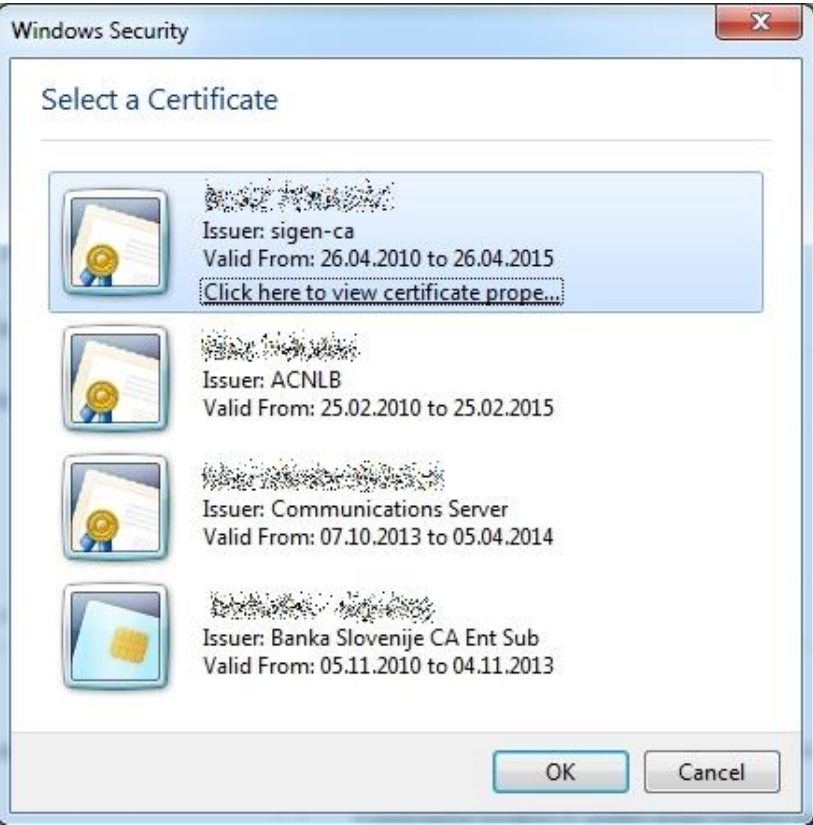

Za nekatera področja ter »ad hoc« izmenjave datotek je mogoča tudi prijava brez digitalnega potrdila. Namesto z digitalnim potrdilom se tu prijava izvede s pomočjo uporabniškega imena ter gesla.

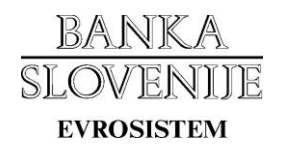

Pri vstopu v aplikacijo se na prvi strani prikaže pozdravno sporočilo z navodilom za prijavo.

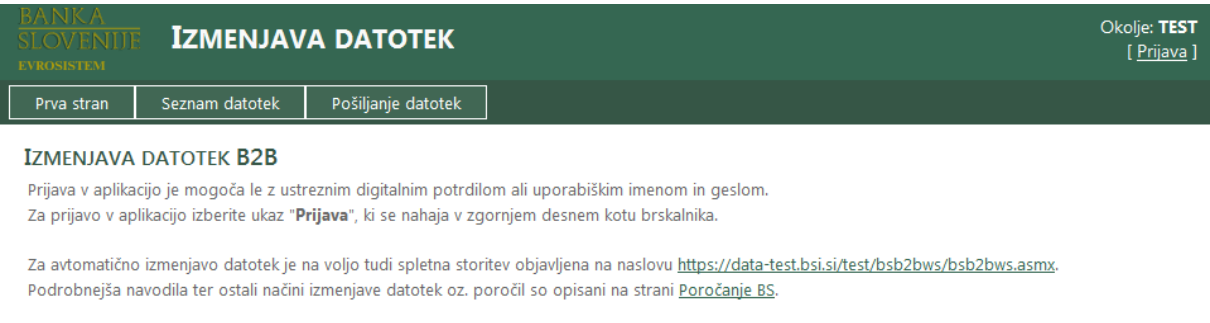

Za prijavo v aplikacijo izberite povezavo »**Prijava**« , ki se nahaja v zgornjem desnem kotu brskalnika.

### <span id="page-3-0"></span>**2.1 Prijava z digitalnim potrdilom**

Na strani za prijavo se vam izpišejo podatki o digitalnem potrdilu s katerim ste se identificirali ob vstopu v aplikacijo. Prijavo z izbranim digitalnim potrdilom potrdite s klikom na gumb »Prijava«.

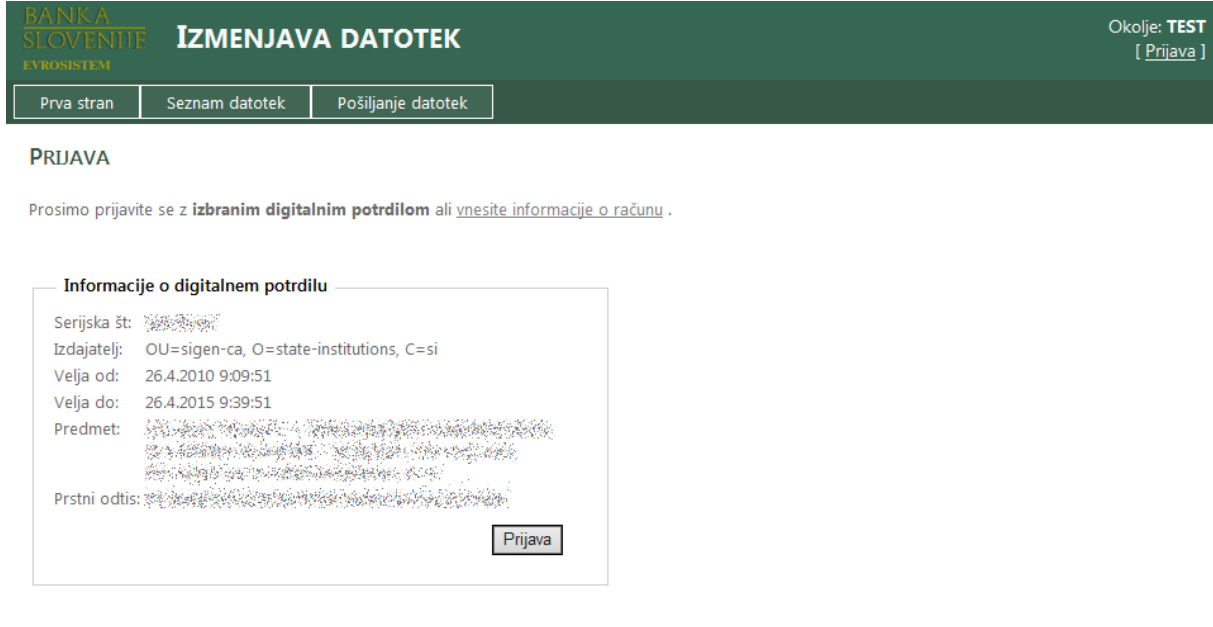

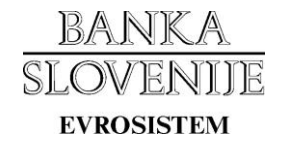

### <span id="page-4-0"></span>**2.2 Prijava z uporabniškim imenom in geslom**

Na strani za prijavo kliknete povezavo »**vnesite informacije o računu**«.

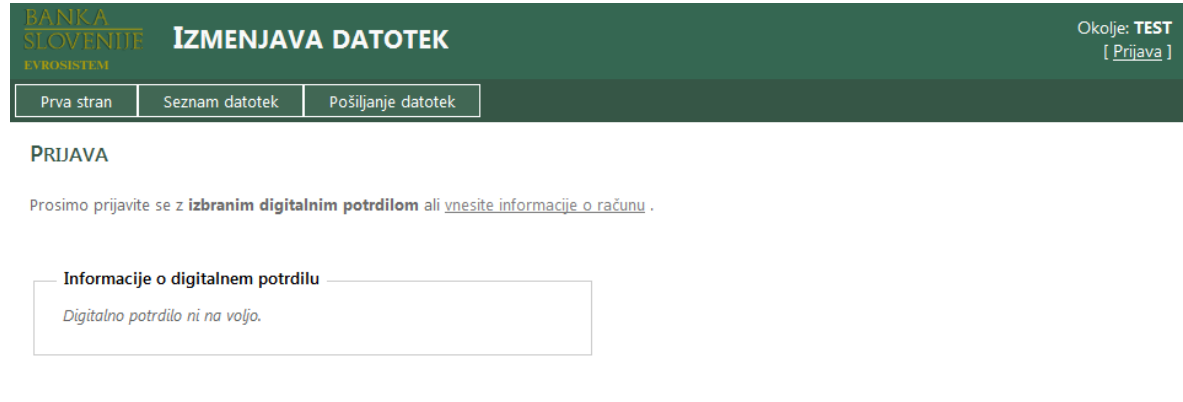

Prikaže se vam obrazec, v katerega vnesete uporabniško ime, geslo ter varnostno kodo. Prijavo v aplikacijo izvedete s klikom na gumb »**Prijava**«.

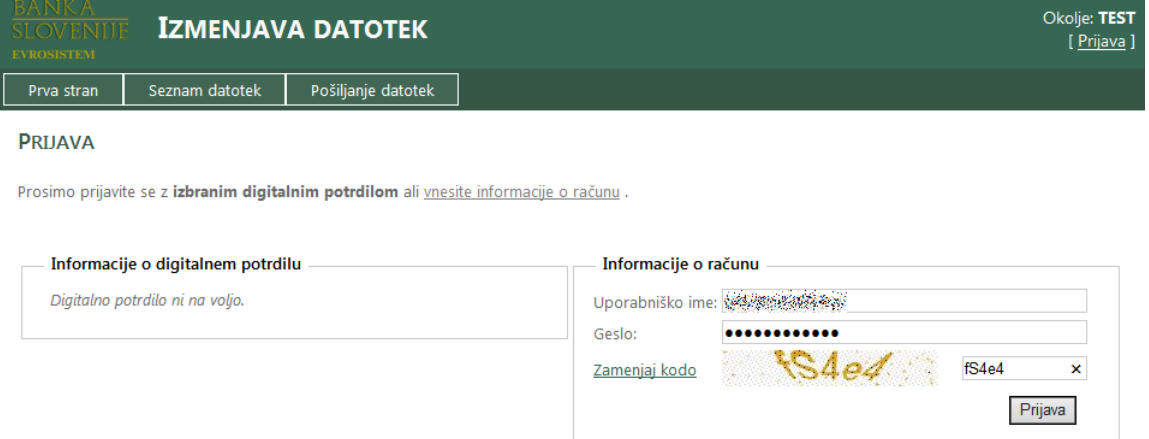

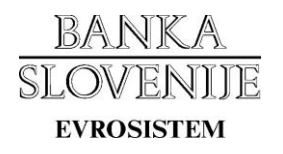

# <span id="page-5-0"></span>**3. Podatki o uporabniku ter dodeljenih dostopih**

Po uspešno opravljeni prijavi se vam na prvi strani namesto pozdravnega sporočila izpišejo podatki o uporabniškem računu ter o dodeljenih dostopih do področij.

### **Podatki o uporabniku**:

- Uporabniško ime Uporabniško ime s katerim ste trenutno prijavljeni v aplikacijo. V primeru, da ste prijavljeni s pomočjo digitalnega potrdila je polje prazno.
- Kontakt Ime in priimek lastnika digitalnega potrdila oz. kontaktne osebe, ki ste jo navedli ob prijavi digitalnega potrdila.
- Elektronski naslov Vaš elektronski naslov na katerega vam bomo pošiljali obvestila.
- Račun velja od Začetek veljavnosti računa.
- Račun velja do Konec veljavnosti računa.

V razdelku »**Dodeljeni dostopi do področji**« so našteta vsa področja do katerih imate dostop z izbranim digitalnim potrdilom oz. uporabniškim računom.

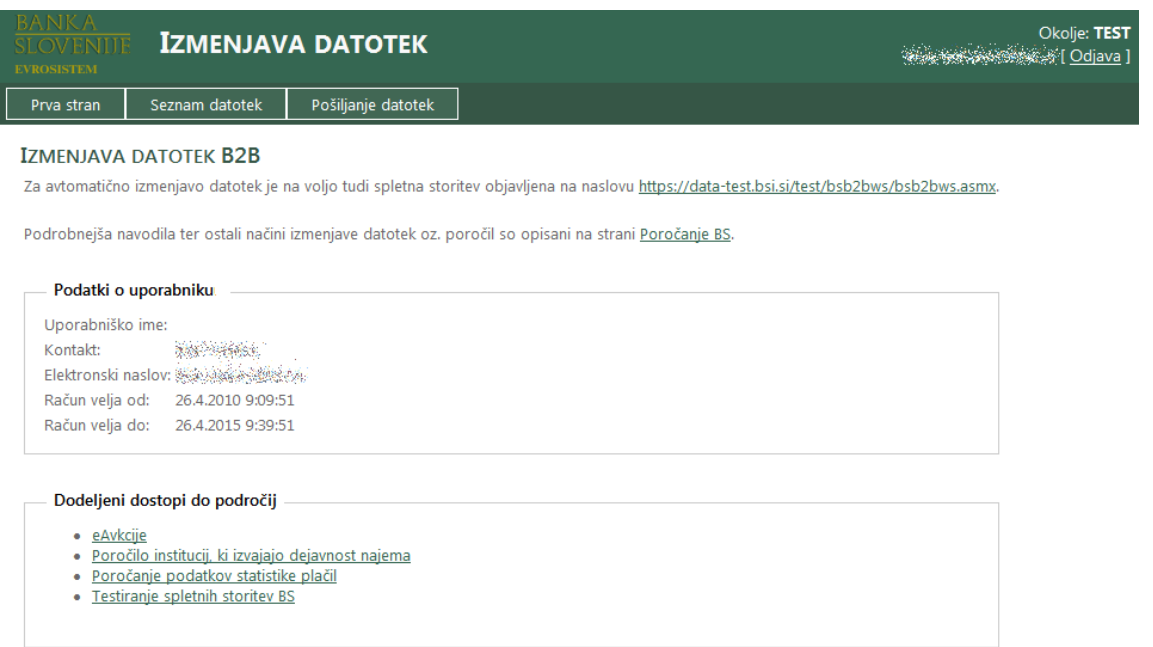

S klikom na naziv posameznega področja se vam izpišejo podrobnejše informacije o področju.

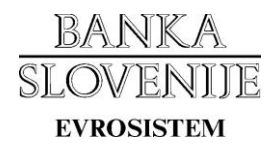

# <span id="page-6-0"></span>**4. Informacije o področju**

Spletna stran vsebuje informacije o področju ter zahteve glede lastnosti datotek:

- Ime področja Ime področja za katerega veljajo spodaj izpisani podatki.
- Zahtevano kriptiranje Za datoteke področja je lahko zahtevano kriptirane.
- Zahtevano podpisovanje Za datoteke področja je lahko zahtevano podpisovanje.
- Zahtevano zipanje Za datoteke področja je lahko zahtevano stiskanje.
- Podatki o kriptirnem digitalnem potrdilu Prstni odtis ter veljavnost digitalnega potrdila Banke Slovenije, ki je namenjeno kriptiranju datotek. S klikom na povezavo se k vam prenese javni del digitalnega potrdila. V kolikor za izbrano področje kriptiranje ni zahtevano, je polje prazno.
- Podatki o podpisnem digitalnem potrdilu Prstni odtis ter veljavnost digitalnega potrdila Banke Slovenije, ki je namenjeno podpisovanju datotek. S klikom na povezavo se k vam prenese javni del digitalnega potrdila. V kolikor za izbrano področje podpisovanje ni zahtevano, je polje prazno.
- Ime XML sheme Ime datoteke, ki vsebuje XML shemo.
- Lokacija XML sheme URL naslov kjer se nahaja XML shema(e).
- Dnevni začetek delovanja Začetni čas dnevnega delovanja.
- Dnevni zaključek delovanja Končni čas dnevnega delovanja.
- Dnevi delovanja Dnevi v tednu v katerih je možna izmenjava datotek (1=ponedeljek, 2=torek, …., 7=nedelja)
- Maksimalna velikost datoteke Največja velikost datoteke za izmenjavo.
- Čas posredovanja datotek Število dni, ko so datoteke na voljo v seznamu za prenos.
- Šifranti Seznam XML šifrantov za izbrano področje z možnostjo prenosa posameznega šifranta.

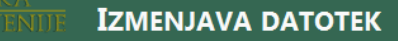

Okolje: TEST 

#### Seznam datotek Pošiljanje datotek Prva stran

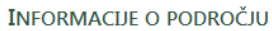

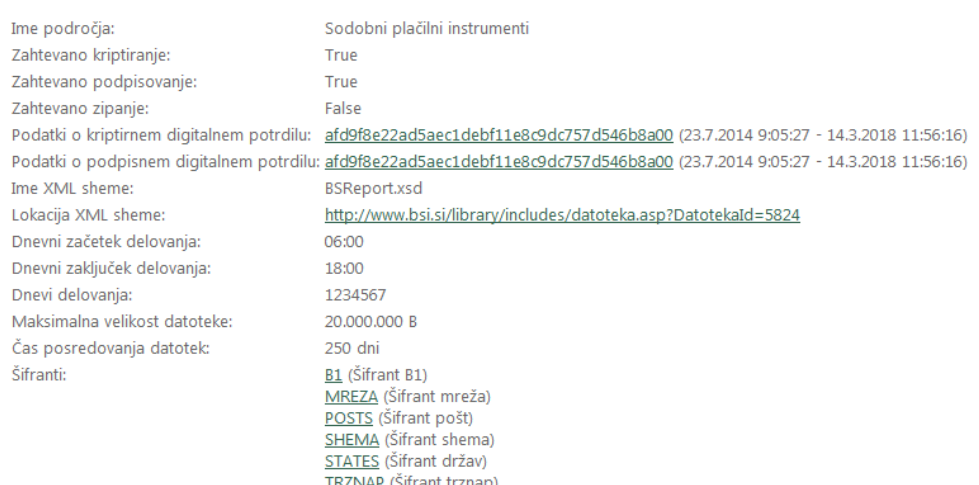

Več informacij glede načina podpisovanja, šifriranja ter stiskanja datotek najdete v navodilih za uporabo spletnih storitev BS\_B2BWS, ki se nahajajo na naslovu [https://www.bsi.si/porocanje/pogoji-za-elektronsko-poslovanje-z-banko-slovenije/izbor](https://www.bsi.si/porocanje/pogoji-za-elektronsko-poslovanje-z-banko-slovenije/izbor-nacina-izmenjave-datotek-oz-porocil/visja-stopnja-avtomatizacije)[nacina-izmenjave-datotek-oz-porocil/visja-stopnja-avtomatizacije.](https://www.bsi.si/porocanje/pogoji-za-elektronsko-poslovanje-z-banko-slovenije/izbor-nacina-izmenjave-datotek-oz-porocil/visja-stopnja-avtomatizacije)

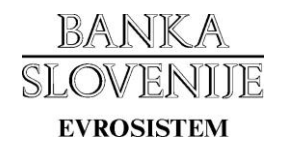

# <span id="page-7-0"></span>**5. Pregled poslanih in prejetih datotek**

Z izborom zavihka »**Seznam datotek**« lahko za posamezno področje pregledujete poslane ter prejete datoteke.

Za prikaz seznama v obrazec vnesemo spodnje parametre ter izberemo gumb »Prikaži«.

- Področje Naziv področja za katero želimo prikaz seznama datotek.
- Smer Možnost omejitve prikaza datotek na samo poslane ali prejete datoteke.
- Datum od Začetni datum prikaza datotek.
- Datum do Končni datum prikaza datotek.

Vrstni red prikaza lahko spremenite s klikom na naslov posameznega stolpca.

- ID datoteke Enolični identifikator datoteke.
- Ime Ime datoteke.

Datum do: 25.3.2015

⊺⊞

Prikaži

- Ustvarjeno Datum in čas oddaje datoteke v sistem.
- Velikost Velikost datoteke v bajtih.
- Smer Smer izmenjave:
	- o OUTPUT Datoteka je pripravljena s strani Banke Slovenije za uporabnika.
	- o INPUT Datoteka je pripravljena s strani uporabnika za Banko Slovenije.
- Status Prikazuje trenutni status datoteke. Možne vrednosti so:
	- o OK V redu, datoteka je bila uspešno oddana.
		- o OK\_CONF V redu, uporabnik je potrdil prejem datoteke.
		- o WAIT\_SOAP Čaka uporabnika na potrditev prejema.
		- o WAIT Čaka na obdelavo s strani Banke Slovenije.
		- o ERROR Prejeta datoteka ni bila uspešno obdelana.
		- o RECALL Datoteka je bila preklicana s strani Banke Slovenije.
- Spr. statusa Datum in čas zadnje spremembe statusa.
- Odgovor Datoteka je odgovor na prejeto datoteko s prikazano identifikacijsko oznako.

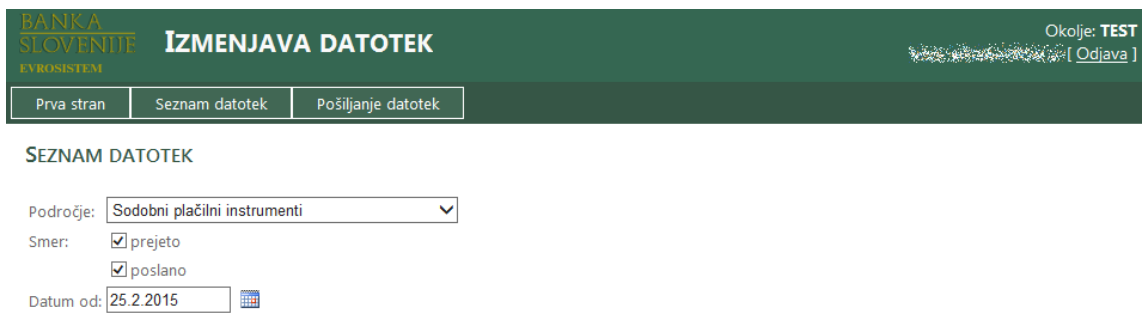

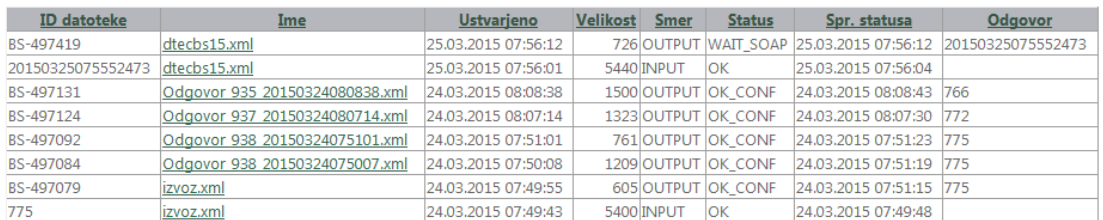

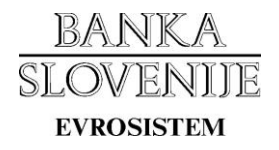

### <span id="page-8-0"></span>**6. Prevzem datoteke**

S klikom na ime posamezne datoteke se izpišejo informacije o izbrani datoteki.

### <span id="page-8-1"></span>**6.1 Informacije o datoteki**

Na zaslonu se izpišejo podrobnejše informacije o datoteki:

- Status datoteke Prikaže trenutni status datoteke. Možne vrednosti so:
	- o OK V redu.
	- o OK\_CONF V redu, uporabnik je potrdil prejem.
	- o WAIT\_SOAP Čaka uporabnika na potrditev prejema.
	- o WAIT Čaka na obdelavo s strani Banke Slovenije.
	- o ERROR Prejeta datoteka ni bila uspešno obdelana.
	- o RECALL Datoteka je bila preklicana s strani Banke Slovenije.
- Področje Ime področja kateremu datoteka pripada.
- Prstni odtis certifikata pošiljatelja Prstni odtis digitalnega potrdila uporabnika, ki je datoteko oddal.
- Prstni odtis certifikata podpisnika Prstni odtis digitalnega potrdila uporabnika, ki je datoteko podpisal.
- Prstni odtis kriptirnega certifikata Prstni odtis digitalnega potrdila s katerim je bila datoteka šifrirana.
- Uporabniško ime pošiljatelja Uporabniško ime pošiljatelja datoteke.
- Vir datoteke Ime sistema prek katerega je bila datoteka oddana.
- Ime datoteke Ime izbrane datoteke za prenos oz. potrditev prenosa.
- Velikost datoteke Velikost datoteke v bajtih.
- Datum podatkov Datum na katerega se nanašajo podatki v datoteki.
- Poslovni subjekt Matična številka poslovnega subjekta.
- Tip poročila Tip poročila (izpolnjeno le v primeru v kolikor ima področje več tipov poročil).

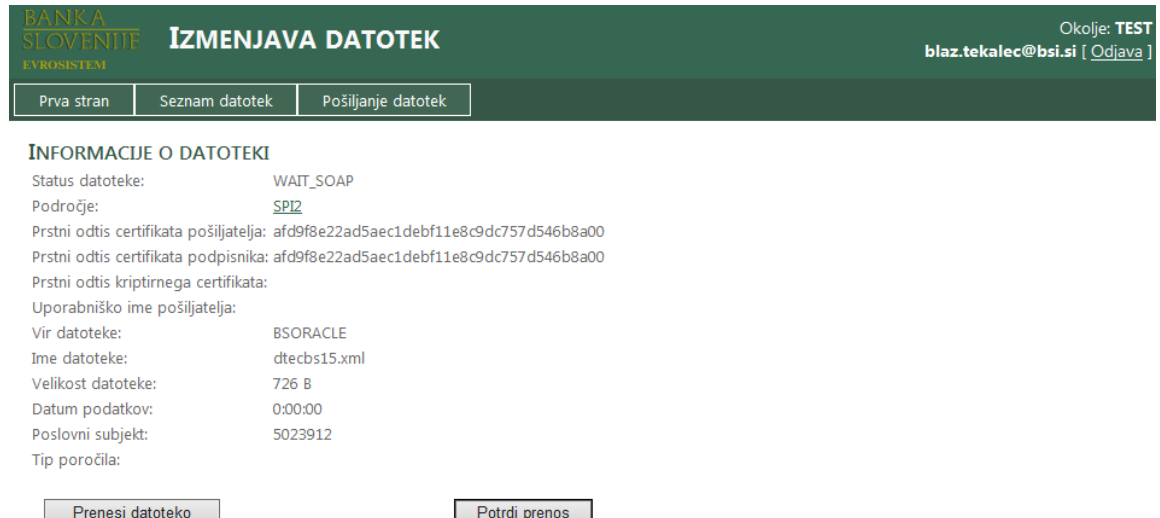

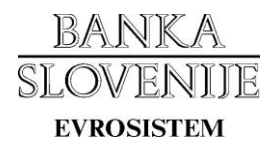

### <span id="page-9-0"></span>**6.2 Prenos datoteke**

Za prenos datoteke iz spletnega strežnika kliknete gumb **»Prenesi datoteko«**. Pojavi se obvestilo »Priprava datoteke za prenos, prosimo počakajte…«. Čas priprave datoteke je odvisen predvsem od njene velikosti ter obremenjenosti sistema.

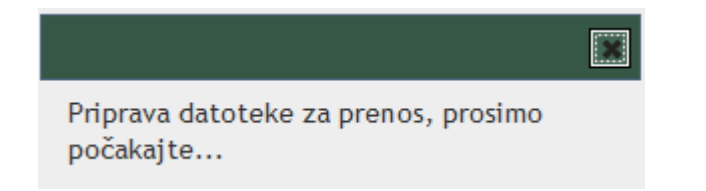

Ko je datoteka pripravljena za prenos, se le ta prenese na vaš računalnik.

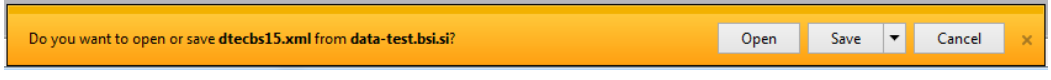

*Zgornji prikaz obvestila o prenosu se lahko razlikuje glede na vrsto in različico brskalnika, ki ga uporabljate.* 

### <span id="page-9-1"></span>**6.3 Potrditev prejema datoteke**

Potrditev prejema datoteke izvedemo s klikom na gumb **»Potrdi prenos«**. Po uspešni potrditvi se izpiše obvestilo »Prenos datoteke je bil uspešno potrjen«.

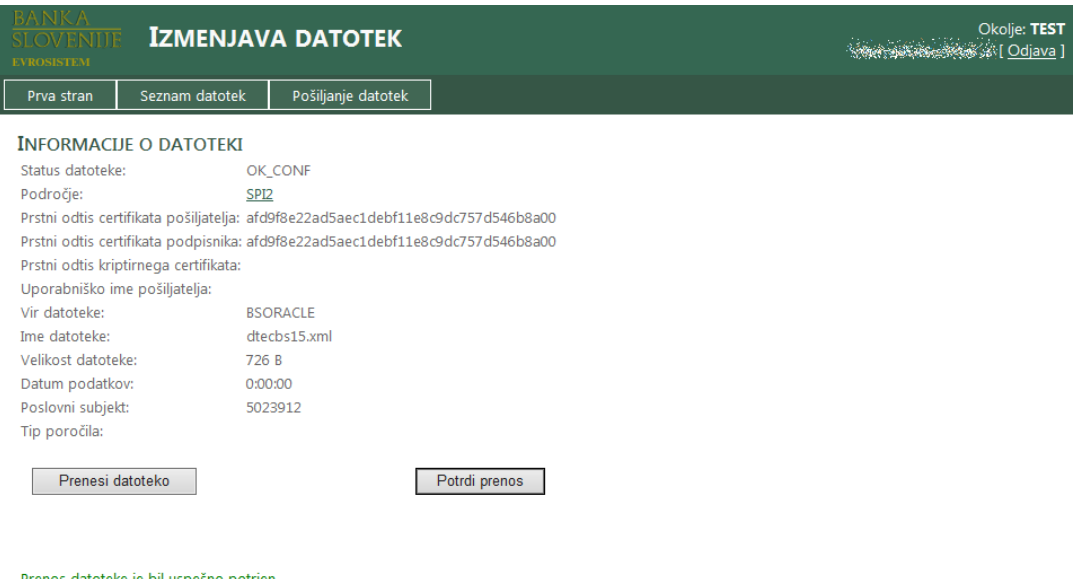

Prenos datoteke je bil uspešno potrjer

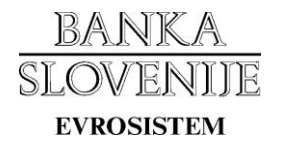

# <span id="page-10-0"></span>**7. Pošiljanje datoteke**

Pošiljanje datoteke se izvede preko obrazca, ki se nahaja pod zavihkom **»Pošiljanje datotek«**.

Iz spustnega seznama izberete področje za katerega oddajate datoteko ter v polje »Datoteka« vpišete pot oz. s pomočjo gumba »Browse…« izberete datoteko, ki jo želite poslati.

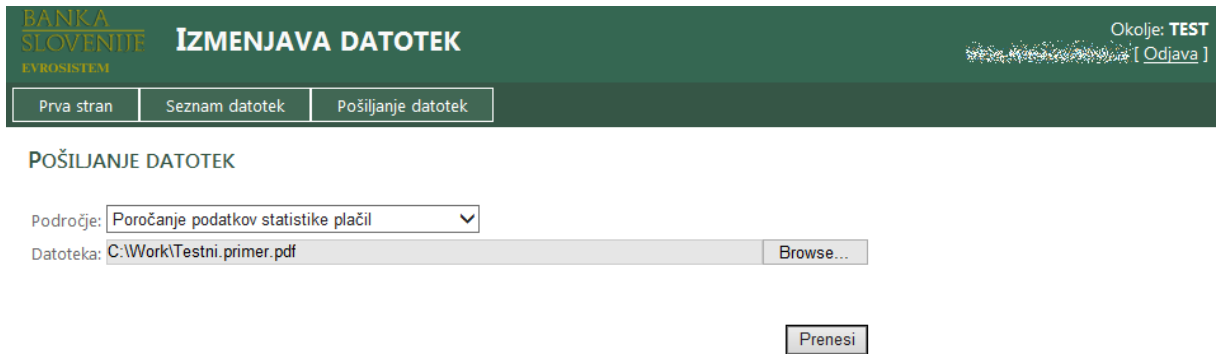

V primeru velikih datotek se na zaslonu prikaže prikazovalnik napredka prenosa.

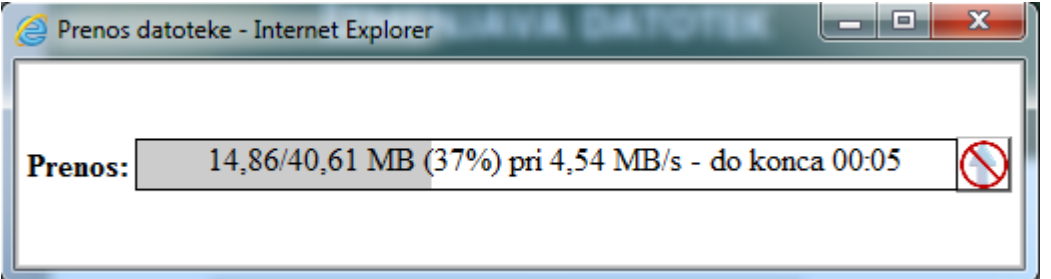

Med prenosom datoteke ne zapirajte oken brskalnika. V primeru, da je bilo pošiljanje datoteke uspešno, se na zaslonu izpiše besedilo »Datoteka je bila uspešno poslana«. V nasprotnem primeru se izpiše obvestilo z opisom napake.

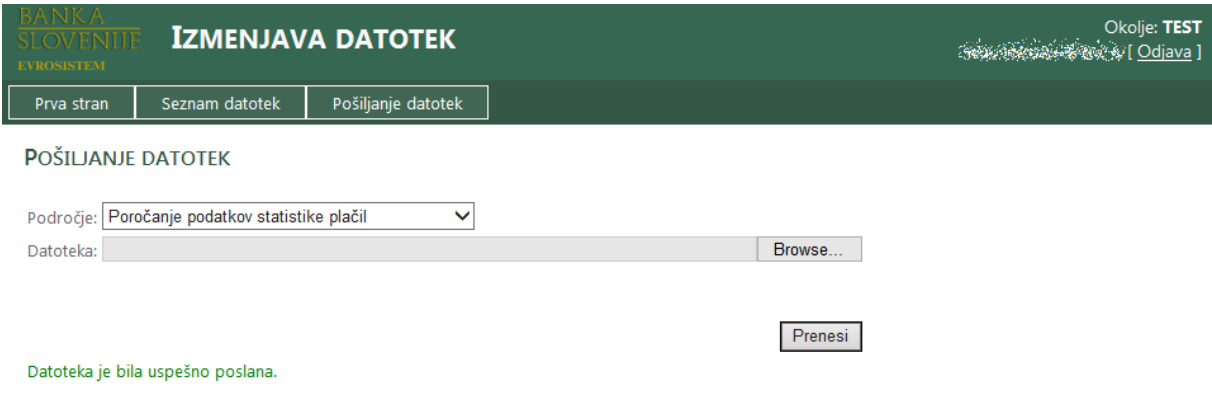

# <span id="page-10-1"></span>**8. Odjava iz aplikacije**

Za izhod iz aplikacije kliknite povezavo »**Odjava**« (zgoraj desno) ter zaprite vsa okna vašega brskalnika.